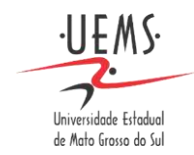

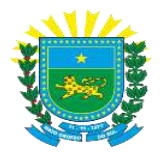

# **Aspectos Informativos e Operacionais do ENADE-2022**

# **SUMÁRIO**

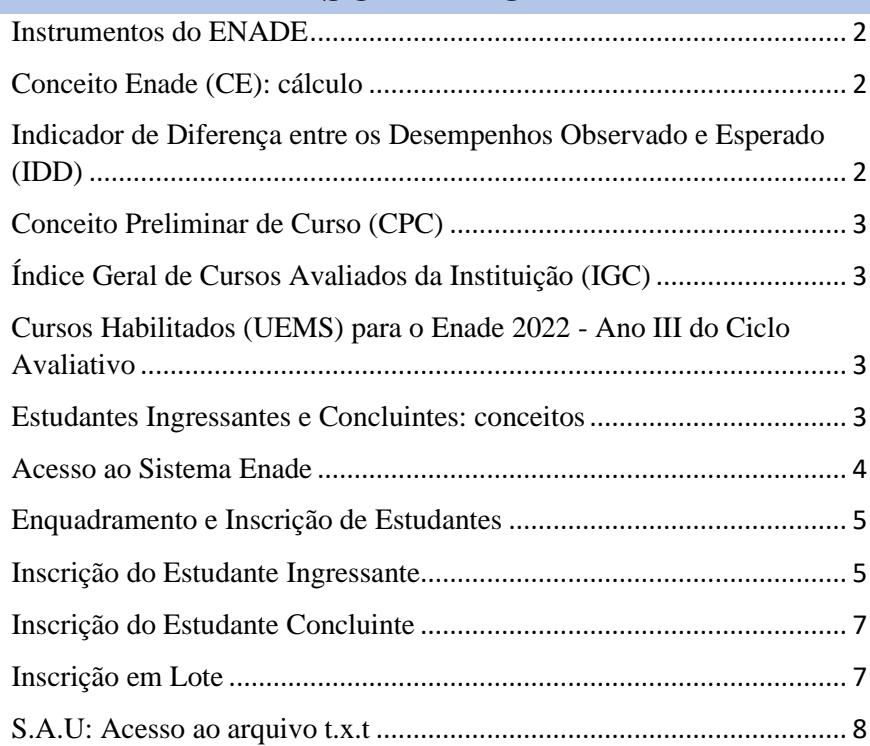

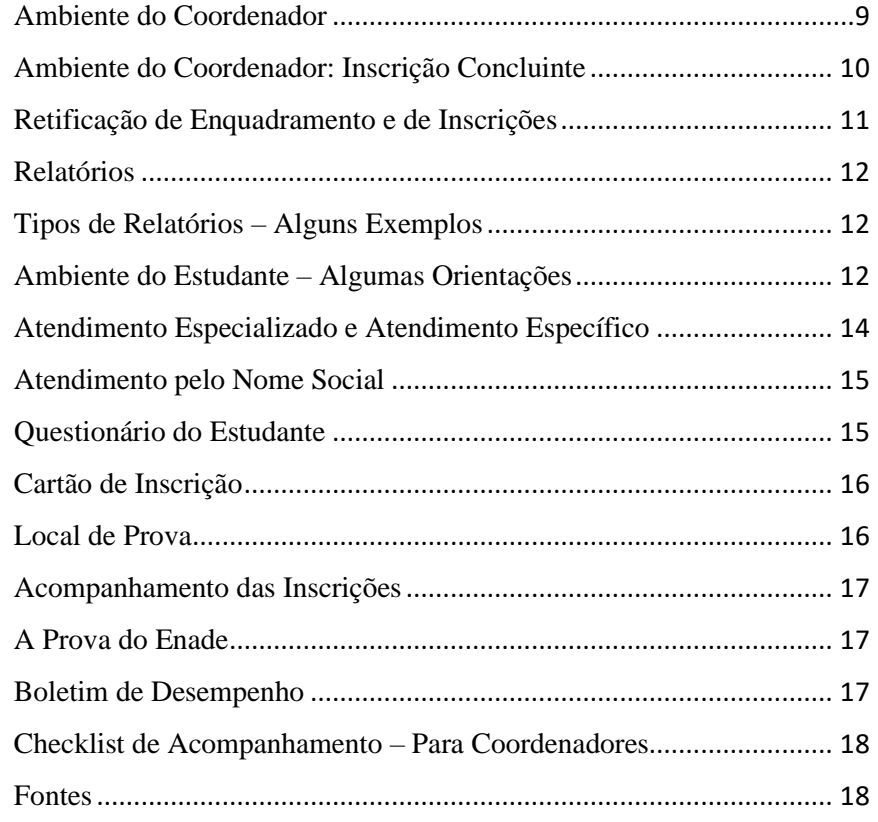

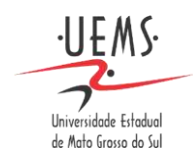

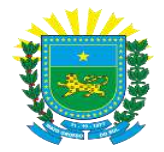

#### <span id="page-1-0"></span>**Instrumentos do ENADE**

O Enade é composto por dois instrumentos (I e II) obrigatórios para os estudantes.

#### **I. Prova**

Destinada a aferir o desempenho dos estudantes em relação aos conteúdos programáticos previstos nas diretrizes curriculares do respectivo curso de graduação, além de suas habilidades para ajustamento às exigências decorrentes da evolução do conhecimento e suas competências para compreender temas exteriores ao âmbito específico de sua profissão, ligados à realidade brasileira e mundial e a outras áreas do conhecimento.

#### **II. Questionário do Estudante**

Destinado a levantar informações relevantes para a compreensão dos resultados dos estudantes no Enade, que permitam caracterizar o perfil dos estudantes e o contexto de seus processos formativos.

Além da Prova e do Questionário do Estudante, a realização do Enade também abrange outros dois instrumentos de coleta de dados:

#### **III. Questionário de Percepção da Prova**

Destinado a levantar informações que permitam aferir a percepção dos estudantes em relação à prova, auxiliando também na compreensão de seus resultados.

#### **IV. Questionário do Coordenador de Curso**

Destinado a levantar informações que permitam caracterizar o perfil do Coordenador de Curso e o contexto dos processos formativos, auxiliando também na compreensão dos resultados dos estudantes no Enade.

#### <span id="page-1-1"></span>**Conceito Enade (CE): cálculo**

O Cálculo do Conceito Enade, realizado por código de curso, considera:

- I. O desempenho dos estudantes participantes na parte de Formação Geral (FG) do exame.
- II. O desempenho dos estudantes participantes na parte de Componente Específico (CE) do exame.

#### <span id="page-1-2"></span>**Indicador de Diferença entre os Desempenhos Observado e Esperado (IDD)**

O IDD é um indicador de qualidade que mede o valor agregado pelo curso de graduação ao desenvolvimento dos estudantes concluintes, considerando seus desempenhos no Exame Nacional de Desempenho dos Estudantes (Enade) e suas características de desenvolvimento ao ingressar no curso de graduação avaliado.

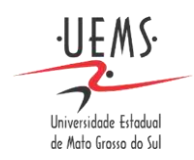

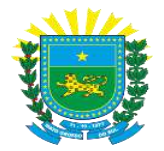

#### <span id="page-2-0"></span>**Conceito Preliminar de Curso (CPC)**

Este conceito considera:

- I. Desempenho dos Estudantes: Conceito ENADE.
- II. Valor agregado pelo processo formativo oferecido pelo curso: (IDD).
- III. Corpo Docente: baseado em informações obtidas a partir do Censo da Educação Superior, referente ao ano de aplicação do Exame, sobre a titulação e o regime de trabalho dos docentes vinculados aos cursos avaliados.
- IV. Questionário do estudante: Organização didático-pedagógica, infraestrutura e instalações físicas, oportunidades de ampliação da formação acadêmica e profissional.

#### <span id="page-2-1"></span>**Índice Geral de Cursos Avaliados da Instituição (IGC)**

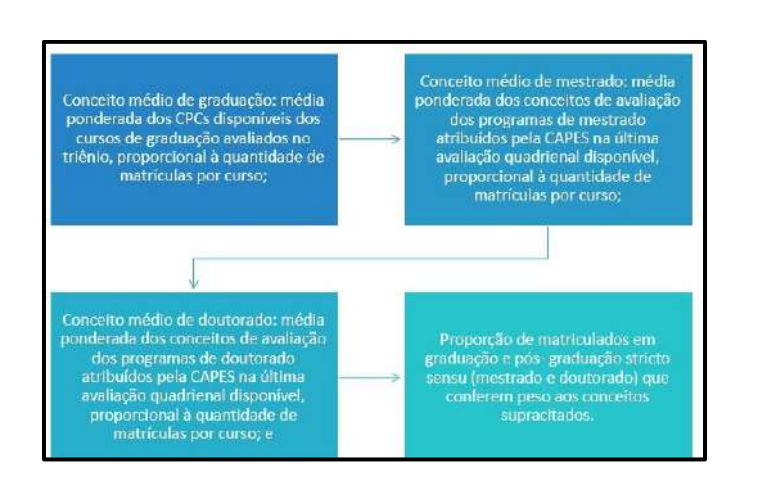

# <span id="page-2-2"></span>**Cursos Habilitados (UEMS) para o Enade 2022 - Ano III do Ciclo Avaliativo**

- a) Administração;
- b) Ciências Contábeis;
- c) Ciências Econômicas;
- d) Direito;
- e) Turismo;
- f) Logística;

A prova do Enade 2022 será aplicada no dia 27 de novembro de 2022.

#### <span id="page-2-3"></span>**Estudantes Ingressantes e Concluintes: conceitos**

Conforme a Edital nº 51, de 24 de junho de 2022, consideram-se estudantes habilitados:

**Ingressantes**: aqueles que tenham iniciado o respectivo curso no ano de 2022, estejam devidamente matriculados e tenham de 0 a 25% da carga horária mínima do currículo do curso integralizada até o último dia do período de retificação de inscrições do Enade 2022.

**Concluintes de cursos de bacharelado**: aqueles que tenham integralizado 80% ou mais da carga horária mínima do currículo do curso definido pelas IES e não tenham colado grau até o último dia do período de retificação de inscrições do Enade 2022, ou aqueles com

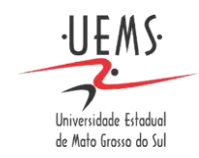

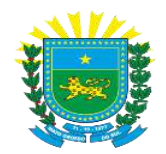

previsão de integralização de 100% da carga horária do curso até julho de 2023.

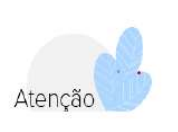

Conforme item 5.7 do Edital nº 51 de 24/06/2022, os estudantes ingressantes habilitados, devidamente inscritos pela IES, ficarão dispensados da participação no Enade 2022, tendo sua situação de regularidade atribuída pelo Inep.

#### <span id="page-3-0"></span>**Acesso ao Sistema Enade**

Acessar o sítio do Sistema Enade em [http://enade.inep.gov.br](http://enade.inep.gov.br/) e visualizar a página principal. Acesso com seu perfil [gov.br](http://gov.br/) e insira seus dados de login e senha.

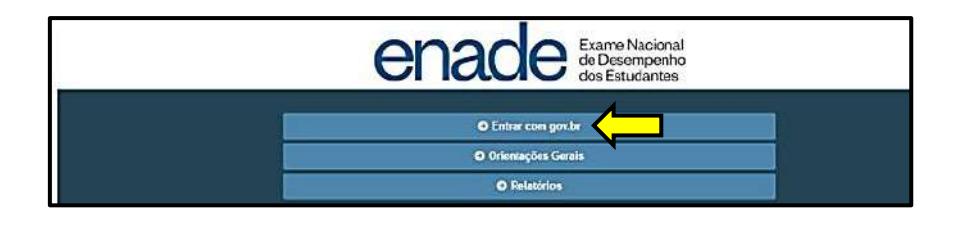

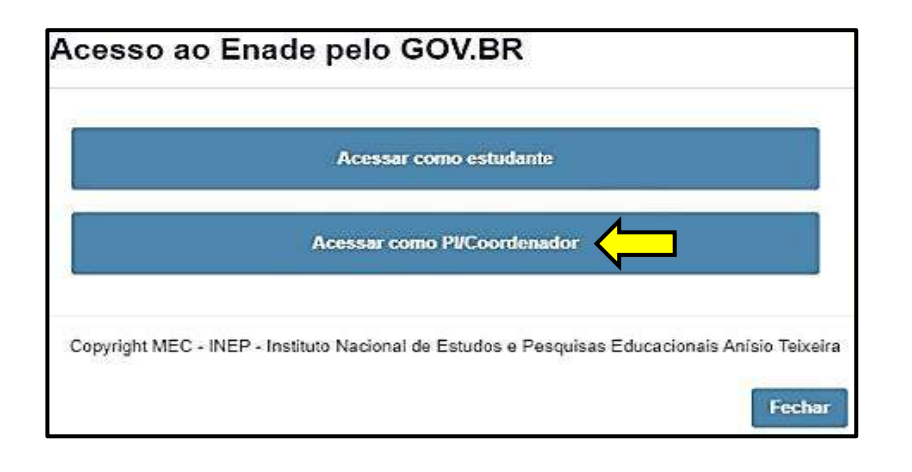

Na página do Sistema Enade, clique em **"Inicial"** e atualize suas informações de contato.

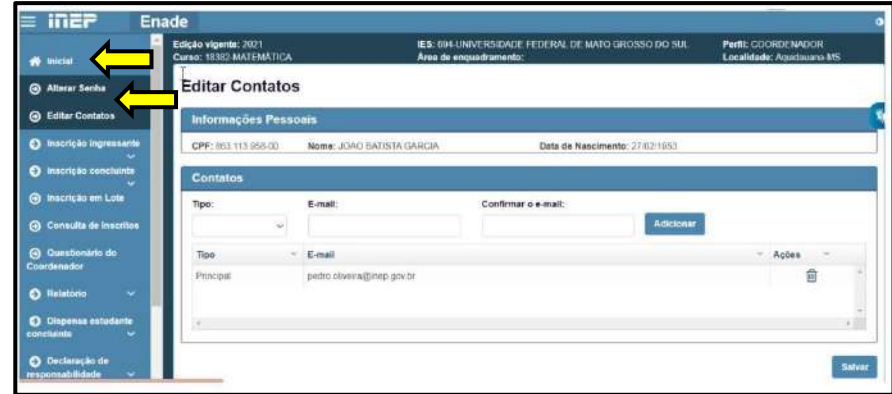

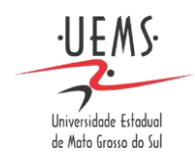

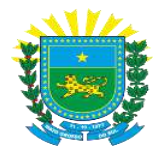

#### <span id="page-4-0"></span>**Enquadramento e Inscrição de Estudantes**

A inscrição dos estudantes habilitados ao Enade 2022 é realizada exclusivamente no Sistema Enade, por ação direta e responsabilidade do Coordenador de Curso.

#### O prazo para realização desta inscrição é de **06/07/2022 até o dia 08/08/2022 às 23h59, horário de Brasília**.

Antes da inscrição, todos os Coordenadores de cursos enquadrados devem preencher a Declaração de Existência de Estudantes Habilitados. A Declaração aparece automaticamente para o Coordenador em seu primeiro acesso ao Sistema Enade, após a realização do processo de enquadramento do curso pelo PI.

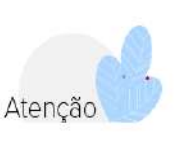

A partir da análise e entendimento dos critérios de habilitação definidos no Edital do Enade, o Coordenador precisa se pronunciar sobre a existência de estudantes ingressantes e concluintes a serem inscritos em seu curso.

O registro da declaração é confirmado pelo Sistema Enade. A Declaração pode ser alterada pela funcionalidade **"Página de Acompanhamento"** até o fim do período de retificação de inscrições. Para acessar a Página de Acompanhamento e realizar a alteração na Declaração de Existência de Estudantes Habilitados, clique em **"Página de Acompanhamento"**, no menu à esquerda.

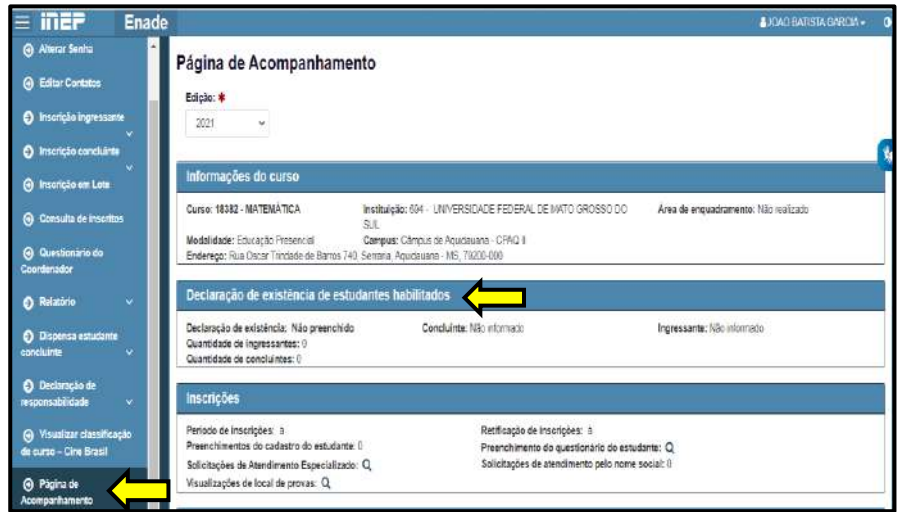

#### <span id="page-4-1"></span>**Inscrição do Estudante Ingressante**

O menu para inscrição de estudantes no Sistema Enade fica disponível ao Coordenador de Curso que declarar a existência de estudante(s) habilitados à inscrição no curso de sua responsabilidade. Caso contrário, as opções ficam desabilitadas.

Para inscrever os estudantes ingressantes:

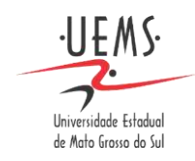

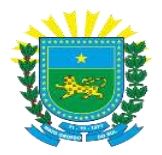

- I. Ir ao menu à esquerda e clicar em "Inscrição ingressante" e, em seguida, na funcionalidade **"Inscrever"**.
- II. Insira o CPF a ser inscrito. Os demais dados de Informações do estudante são preenchidos automaticamente pelo Sistema Enade, a partir da base de dados da Receita Federal.
- III. As informações acadêmicas devem ser preenchidas: Ano de conclusão do Ensino Médio; Percentual de integralização do curso; Turno do curso de graduação; Ano e Semestre de ingresso no curso.
- IV. Para finalizar o cadastro, clicar em "Inscrever".

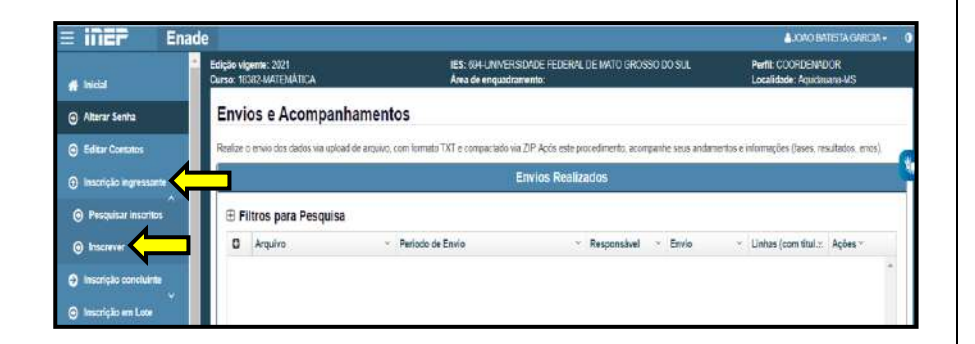

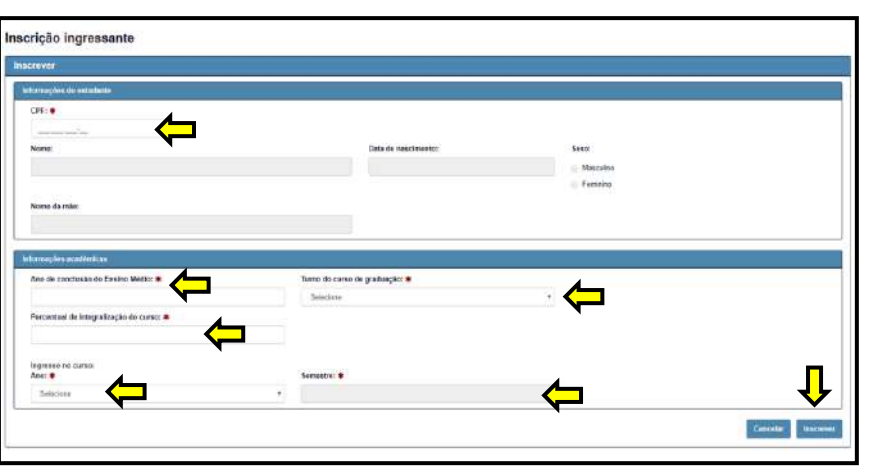

Caso os valores informados nos campos referentes ao ano de ingresso e ao percentual de integralização do curso forem incompatíveis com os critérios de habilitação definidos no Edital do Enade, o Sistema Enade exibe uma mensagem de alerta. Nesse caso, o Coordenador de Curso deve retornar aos dados do estudante ingressante e confirmar as informações.

Atencão

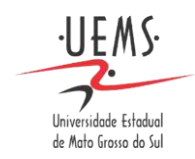

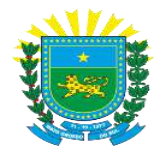

#### <span id="page-6-0"></span>**Inscrição do Estudante Concluinte**

Para acessar a Inscrição concluinte, é preciso clicar, no menu lateral, em "Inscrição concluinte" e, em seguida, "Inscrever".

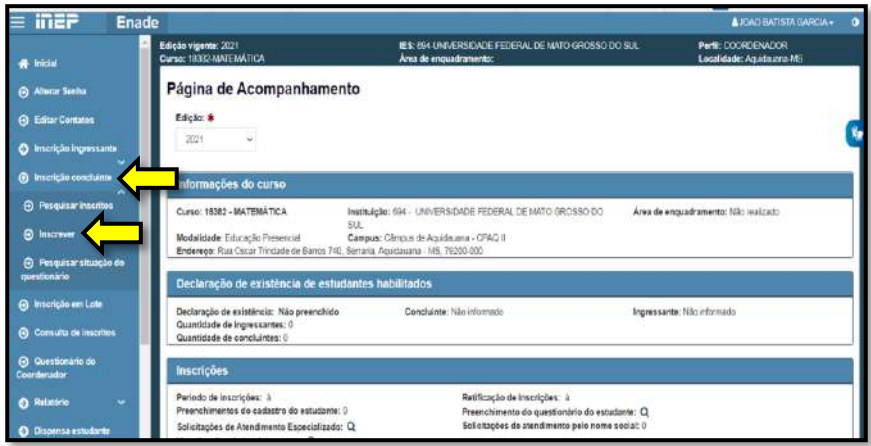

A tela de preenchimento Inscrição concluinte é a mesma tela da Inscrição ingressante.

Na tela Inscrição concluinte, o Coordenador de curso insere o CPF do estudante concluinte a ser inscrito. O Sistema Enade preenche os demais dados de identificação a partir da base de dados da Receita Federal.

Em seguida, é necessário preencher os seguintes campos obrigatórios:

- 1. Ano de conclusão do Ensino Médio.
- 2. Percentual de integralização do curso.
- 3. Turno do curso de graduação e ano de início do curso.
- <span id="page-6-1"></span>4. Ano e semestre da previsão de conclusão do curso.

#### **Inscrição em Lote**

É possível realizar a inscrição dos estudantes ingressantes e concluintes em lote. Para isso, no menu lateral, clique na funcionalidade **"Inscrição em Lote"** e depois em **"Novo Envio do Arquivo".**

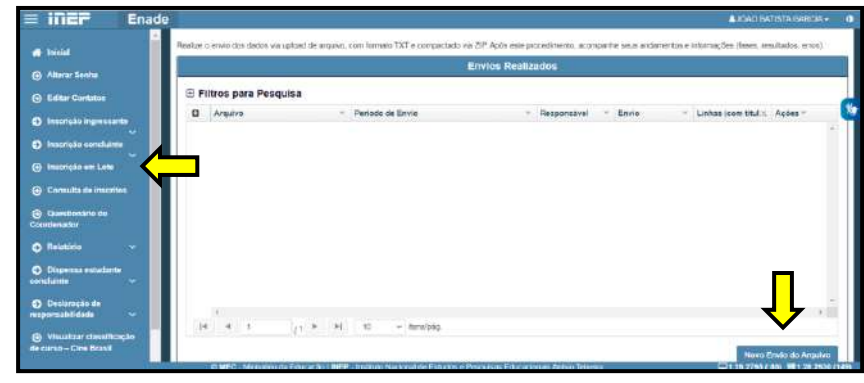

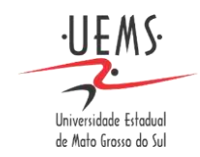

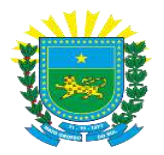

Deve-se selecionar o Período de envio, N92 para ingressantes e N99 para concluintes, e fazer o upload do arquivo contendo os dados necessários para a inscrição em lote dos estudantes habilitados ao Enade 2022, clicando no botão "Escolher arquivo". Selecionado o arquivo, deve-se clicar no botão "**Realizar Envio do Arquivo".**

#### <span id="page-7-0"></span>**S.A.U: Acesso ao arquivo t.x.t**

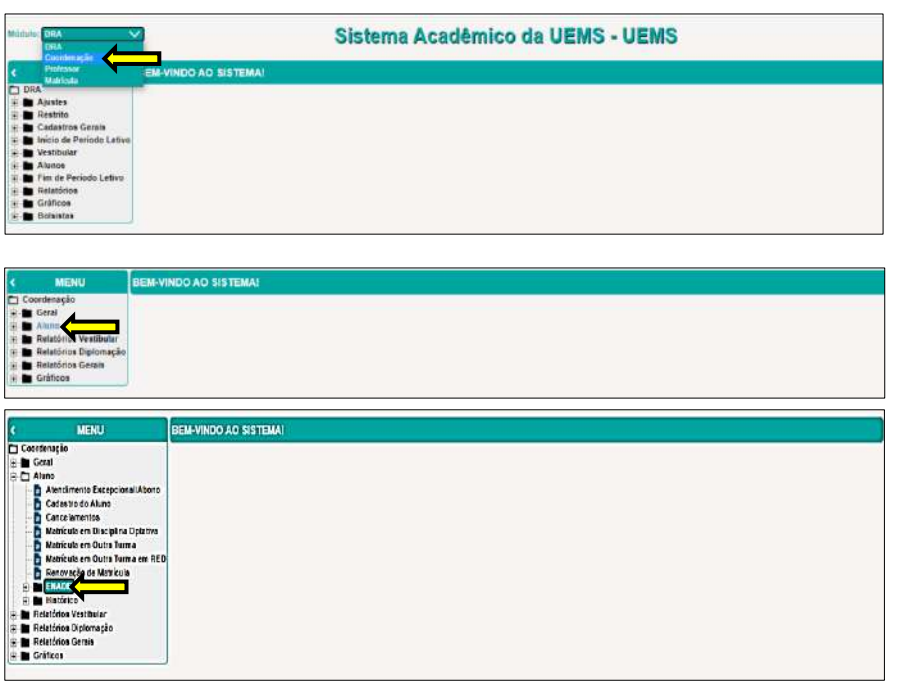

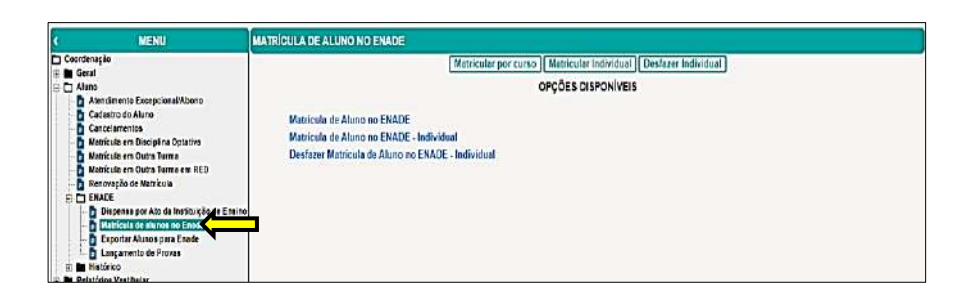

Matrícula no Enade, Individual, quando:

- 1. Aluno com disciplina SUSPENSA ou REMANEJADA, cursando em outro Projeto Pedagógico, curso ou IES, com expectativa de conclusão em 2022;
- 2. Aluno com MATRÍCULA TRANCADA em 2022, com expectativa de conclusão de curso até julho de 2023;
- 3. Aluno com REPROVAÇÃO, em disciplina do PRIMEIRO SEMESTRE de 2022, com expectativa de conclusão de curso até 2023;
- 4. Aluno com DISCIPLINA SUSPENSA, do primeiro semestre, com expectativa de conclusão de curso até julho de 2023;
- 5. Outras situações que resultem na conclusão de curso em 2022 ou até julho de 2023.

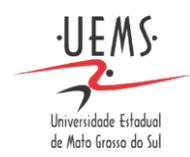

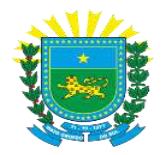

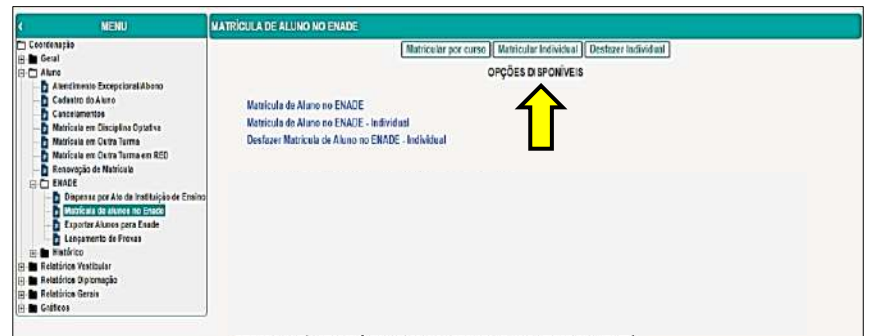

Na opção matrícula de aluno no Enade, será listado ingressantes e concluintes, clicar em matricular, no final da listagem de alunos habilitados.

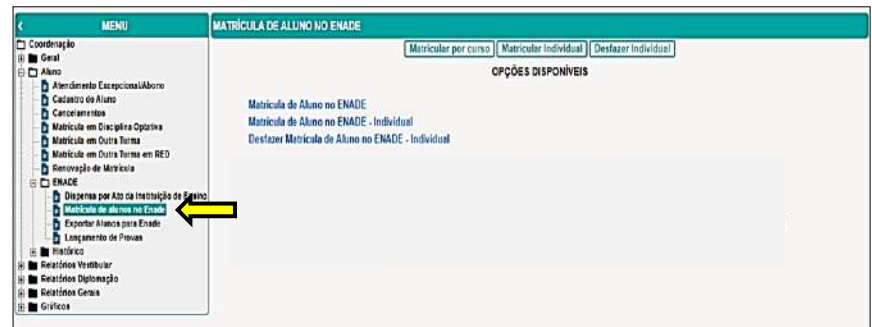

Na janela, Forma de Matrícula, indicar ingressante ou concluinte. Após, será gerado o respectivo arquivo t.x.t, que precisará ser salvo na sua máquina local, no formato ZIP.

Ao acessar o Sistema Enade, para processar a "Inscrição em Lote", será solicitado o envio deste arquivo.

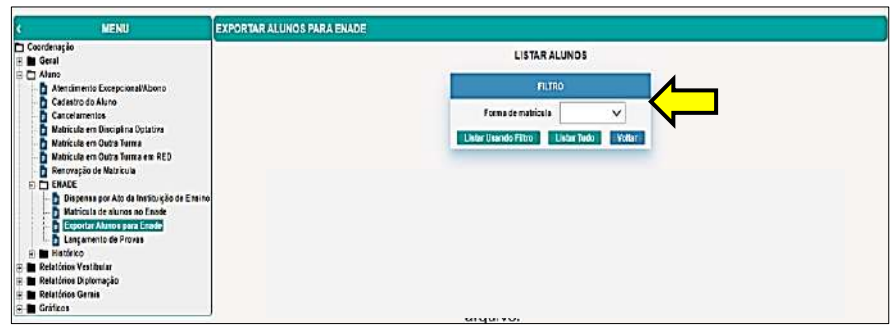

#### <span id="page-8-0"></span>**Ambiente do Coordenador**

No Ambiente do Coordenador é possível acompanhar a realização de suas ações e aquelas de seus estudantes.

Para acessar o Ambiente, clique na funcionalidade, **"Ambiente do Coordenador".**

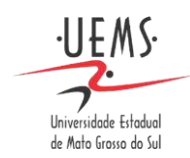

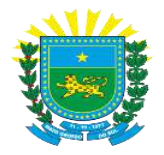

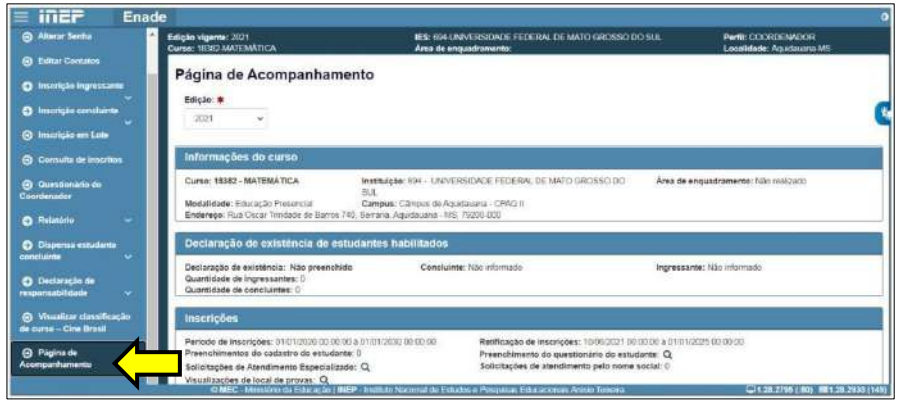

Nesta página, as informações serão exibidas em cinco blocos:

**1) Informações do Curso**: apresenta os dados do cadastro do curso, o que inclui endereço, um dado importante que reflete no município de aplicação da prova.

**2) Declaração de existência de estudantes habilitados:** assinala se a declaração foi preenchida, indicando a existência de estudantes ingressantes e concluintes habilitados ao Enade e apresenta os quantitativos de inscritos.

**3) Inscrições:** destaca os prazos definidos em edital para a realização das inscrições e permite o acompanhamento das ações dos estudantes, indicando quantos concluintes preencheram o cadastro; realizaram solicitações de atendimento específico, especializado ou por nome social; preencheram o Questionário do estudante; e visualizaram o local de prova.

**4) Questionário do Coordenador:** indica se o Questionário do Coordenador foi preenchido no período previsto em Edital.

**5) Dispensa de estudantes:** neste bloco é possível verificar para quais estudantes foram registradas solicitações de dispensa de prova, pelos próprios estudantes ou pelo coordenador de curso.

#### <span id="page-9-0"></span>**Ambiente do Coordenador: Inscrição Concluinte**

O Coordenador precisa acompanhar a situação de preenchimento do Cadastro pelos estudantes concluintes inscritos, por meio da funcionalidade **"Pesquisar inscritos"**, no menu **"Inscrição concluinte"**.

Também é preciso acompanhar a situação do preenchimento do Questionário do Estudante, clicando em **"Inscrição concluinte"** e depois em **"Pesquisar situação do questionário".**

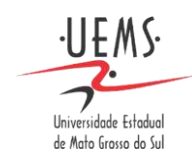

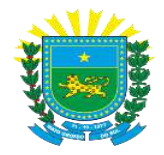

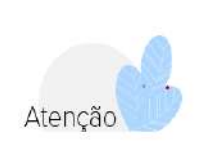

O Coordenador de curso deve alertar os estudantes sobre a obrigatoriedade e o cumprimento dos prazos para as ações sob sua responsabilidade, a serem feitas no sistema Enade.

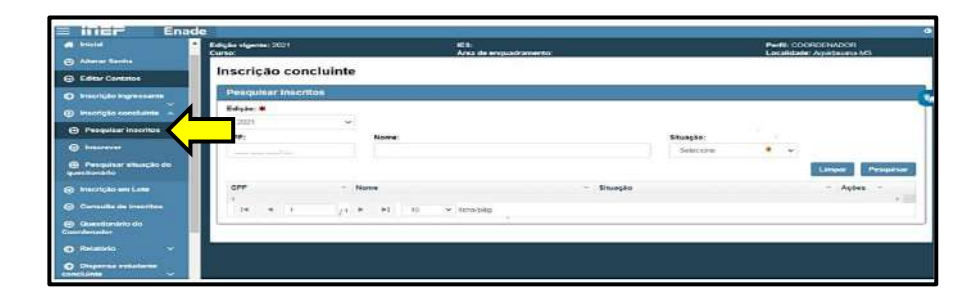

<span id="page-10-0"></span>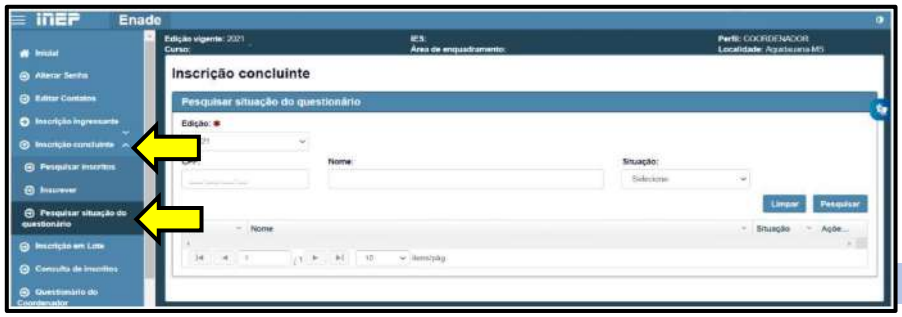

O processo de inscrições intempestivas e ou de retificação de inscrições dos estudantes habilitado ao Enade é efetuado somente no Sistema Enade, por ação direta do Coordenador de curso.

Para realizar esse processo, o Coordenador de curso deve acessar o Sistema Enade e, de acordo com o tipo de inscrição do estudante, selecionar a funcionalidade ingressante ou concluinte e, em seguida, **"Pesquisar inscritos"**.

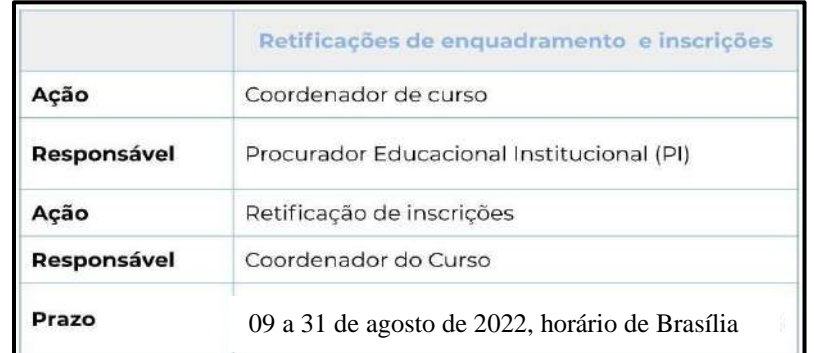

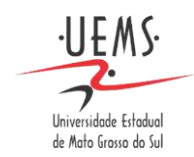

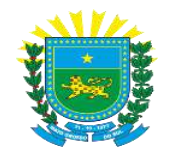

#### <span id="page-11-0"></span>**Relatórios**

Os relatórios disponíveis encontram-se no menu à esquerda, em "**Relatório"**.

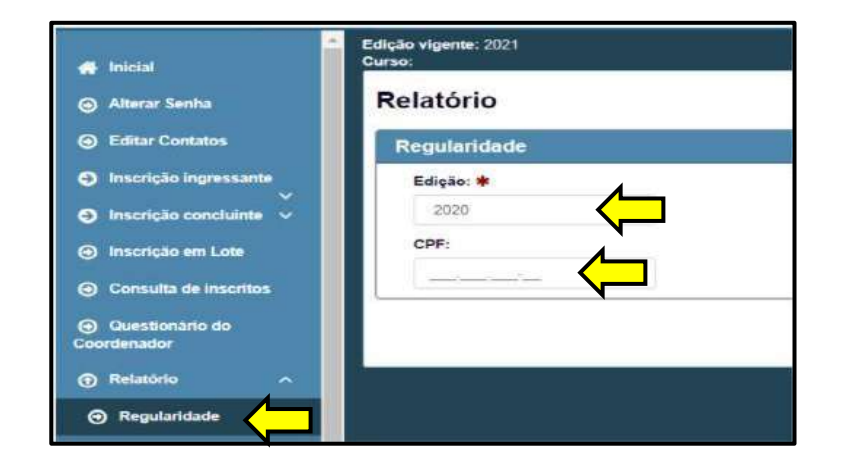

#### <span id="page-11-1"></span>**Tipos de Relatórios – Alguns Exemplos**

a) Relatório de estudantes em situação regular.

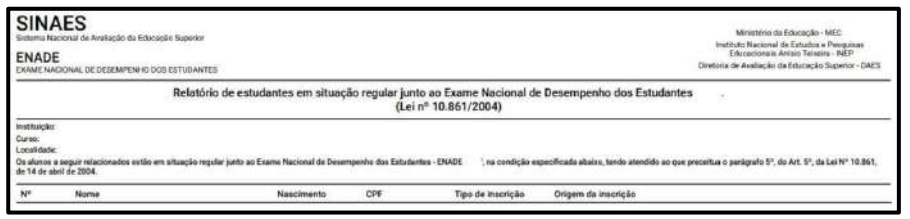

b) Relatório de locais de prova dos estudantes.

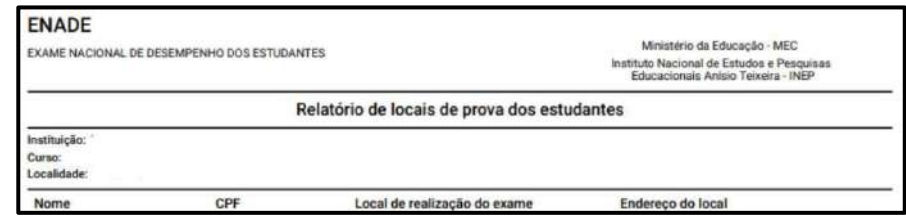

#### <span id="page-11-2"></span>**Ambiente do Estudante – Algumas Orientações**

A participação ativa e correta do estudante no Enade é fundamental para o bom andamento dos procedimentos estabelecidos, bem como para sua própria situação de regularidade no Exame.

É preciso que cada estudante concluinte inscrito no Exame seja orientado e alertado sobre todos os procedimentos sob sua responsabilidade e que conheça as opções do Sistema Enade que lhe são pertinentes.

Para realizar o primeiro acesso, o Estudante deve selecionar a opção correspondente na tela inicial **"Autenticação no Enade".**

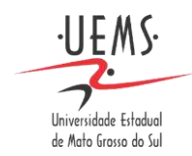

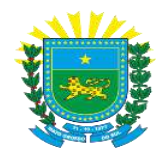

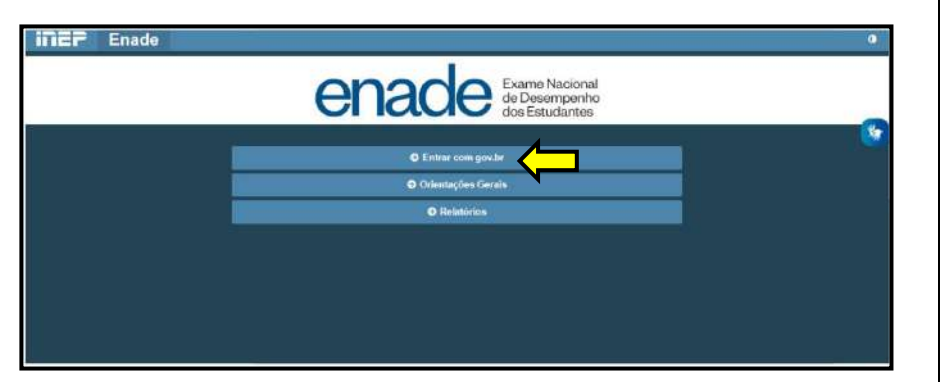

Após o login, em caso de o estudante não estar inscrito no Enade, aparecerá uma mensagem para ele procurar o Coordenador do curso.

O estudante concluinte inscrito visualizará a página **Ambiente do estudante**. Este ambiente contempla o status de ações sob responsabilidade do estudante, como:

- a) Cadastro;
- b) Informações do curso;
- c) Atendimento especializado;
- d) Atendimento específico;
- e) Atendimento pelo nome social;
- f) Questionário do estudante.

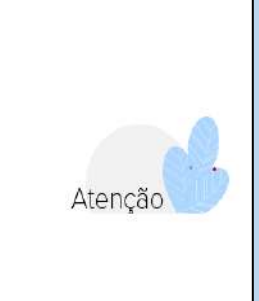

O Estudante concluinte inscrito, somente tem acesso ao local de prova, após o preenchimento do **Questionário do Estudante.** O estudante deve observar a área de enquadramento do seu curso para evitar dúvidas no dia da prova do Enade. As provas são elaboradas e identificadas pelas áreas de enquadramento e não pelo nome do curso.

O estudante deve preencher seu Cadastro, no **Ambiente do Estudante**, entre os dias 06/07/2022 a 26/11/2022.

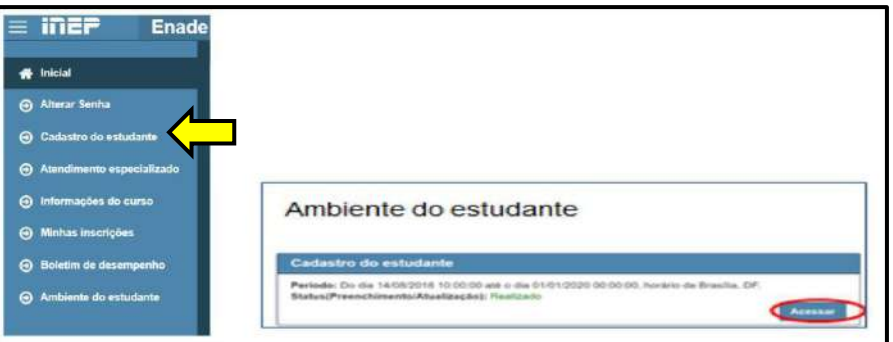

Após o acesso, o Estudante deve preencher as informações de Endereço e Contato. Todos os campos marcados com asterisco são obrigatórios.

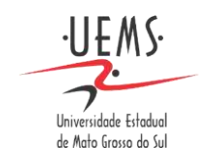

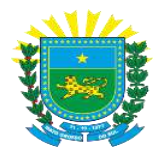

Ao clicar no botão **"Confirmar",** após o preenchimento, o estudante deve aguardar a confirmação que os dados foram salvos com sucesso.

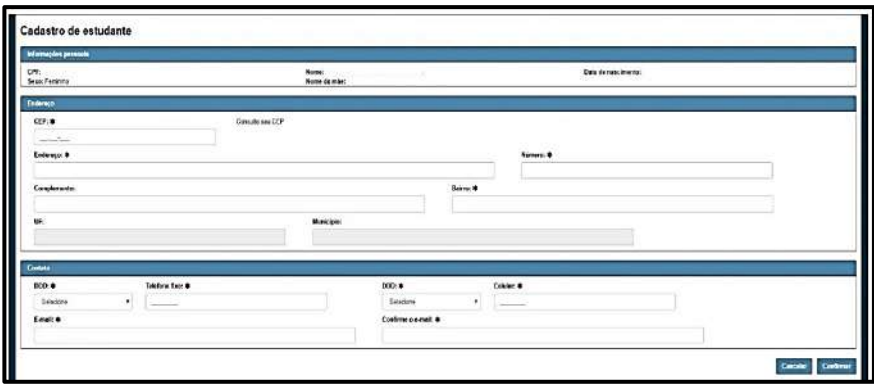

#### <span id="page-13-0"></span>**Atendimento Especializado e Atendimento Específico**

Ao solicitar atendimento especializado, aparece a tela na qual o estudante informa o tipo de atendimento e os recursos necessários. O estudante precisa dispor da documentação comprobatória da sua situação.

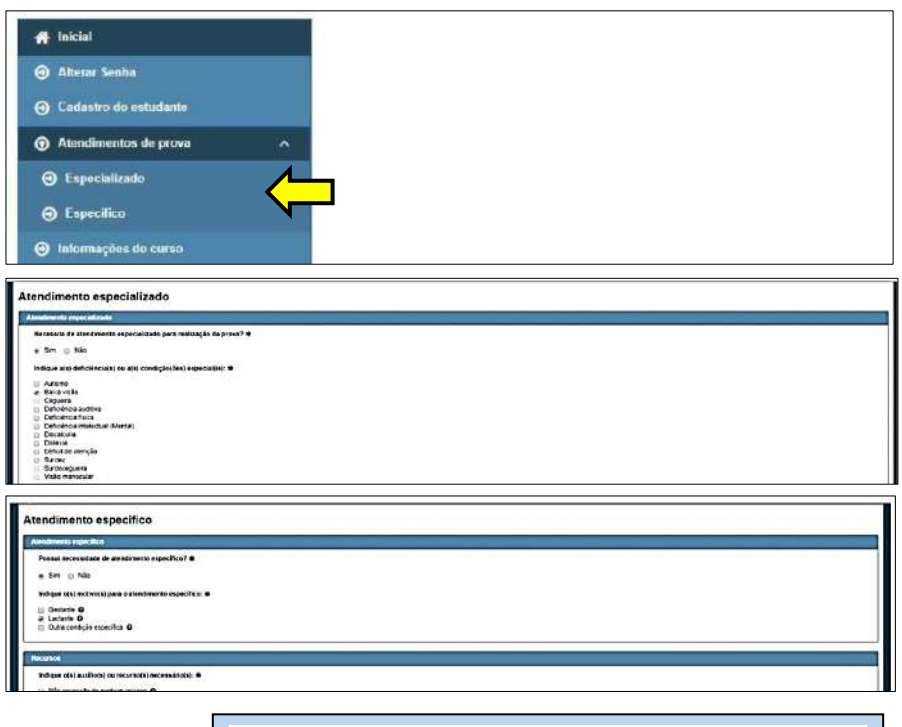

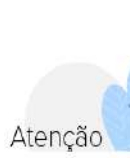

Cabe ao Estudante solicitar o Atendimento Especializado/Específico. O prazo será de 01 a 08 de setembro de 2022. O resultado da solicitação será divulgado em 16/09/2022. Abrindo prazo em seguida para recurso caso seja necessário.

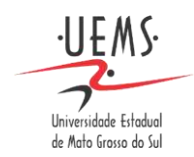

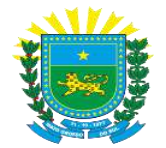

#### <span id="page-14-0"></span>**Atendimento pelo Nome Social**

O estudante pode solicitar atendimento por seu Nome Social. Basta clicar no botão "**Acessar"** do campo "**Atendimento pelo nome social"** e preencher os campos "**Informe seus dados"** e "**Anexar arquivos".**

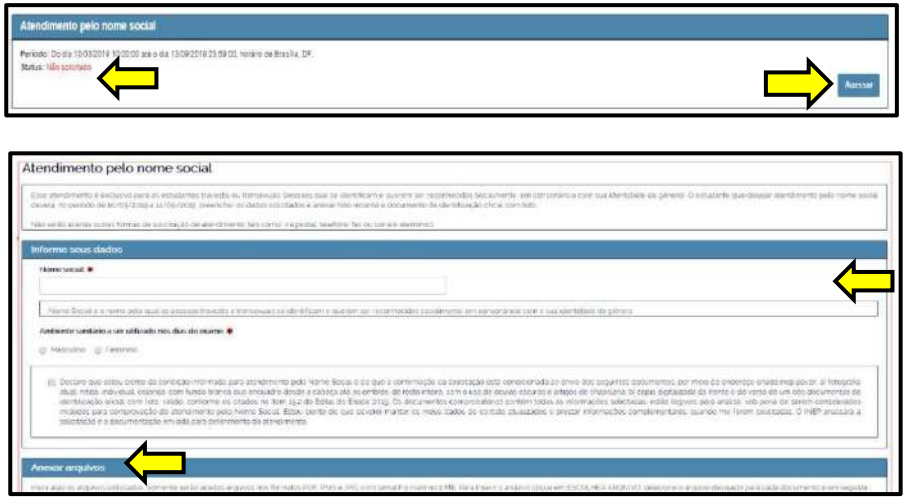

O estudante deve estar atento à documentação exigida para análise, sem a qual a solicitação não poderá ser atendida. O prazo será de 01 a 08 de setembro de 2022. O resultado da solicitação será divulgado em 16/09/2022. Abrindo prazo em seguida para recurso caso seja necessário.

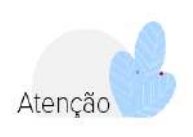

#### <span id="page-14-1"></span>**Questionário do Estudante**

O questionário do estudante é um instrumento obrigatório do Enade. Sem o preenchimento, o estudante fica em situação de irregularidade.

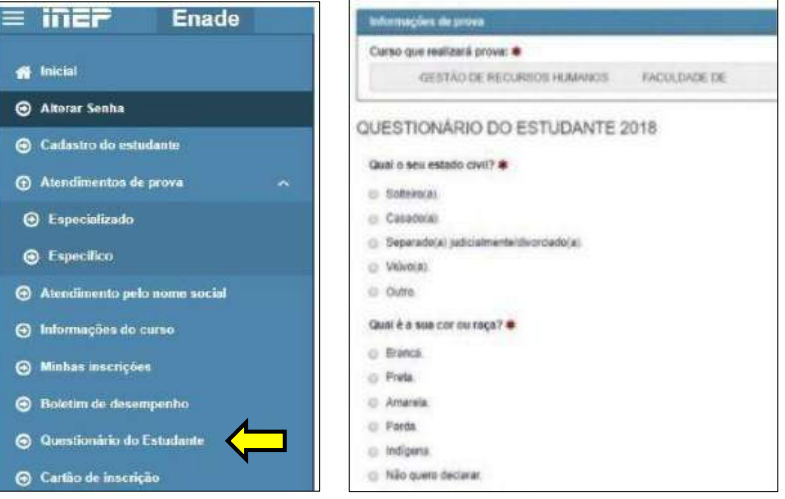

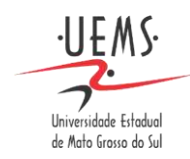

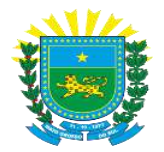

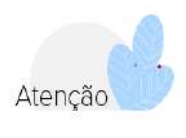

O preenchimento do questionário do estudante no prazo estipulado é requisito obrigatório para regularidade junto ao Exame e também para a colação de grau. O prazo de preenchimento será de 01/09/2022 a 26/11/2022.

#### <span id="page-15-0"></span>**Cartão de Inscrição**

Após o preenchimento do Questionário, o Estudante tem acesso ao Cartão de Inscrição, que explicita as principais regras para a realização da prova.

A não observância das regras prejudica a participação do estudante ou até sua eliminação.

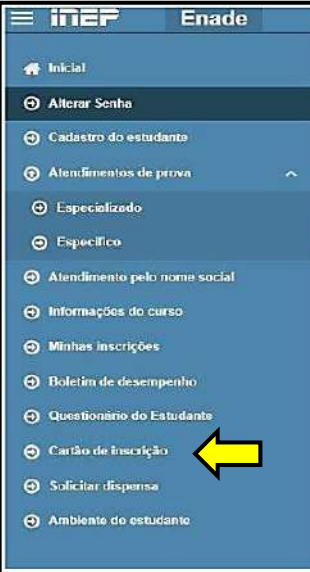

#### <span id="page-15-1"></span>**Local de Prova**

O local de prova não se trata apenas da sala de aula em que foi realizada a prova, mas todo o prédio utilizado para a aplicação do Exame.

Após o preenchimento do Questionário do Estudante, é liberada a informação sobre o local de prova dentro do espaço correspondente ao Cartão de Confirmação de Inscrição.

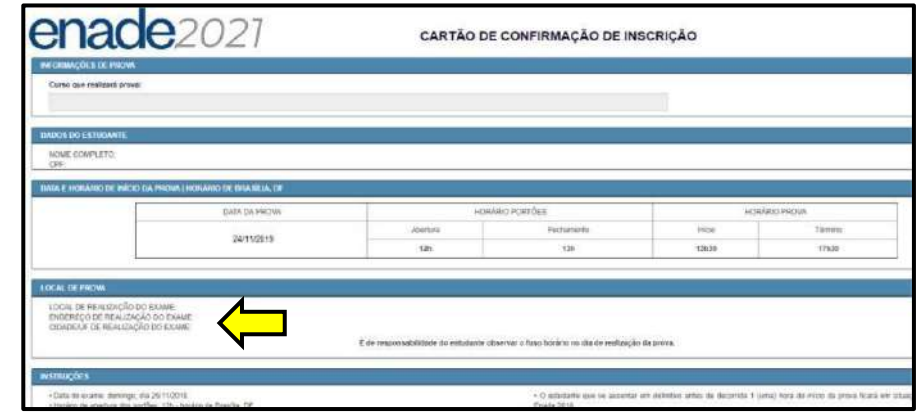

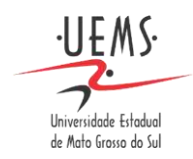

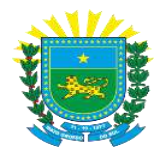

#### <span id="page-16-0"></span>**Acompanhamento das Inscrições**

Em **Minhas Inscrições**, o Estudante tem acesso a todas as inscrições feitas no Enade.

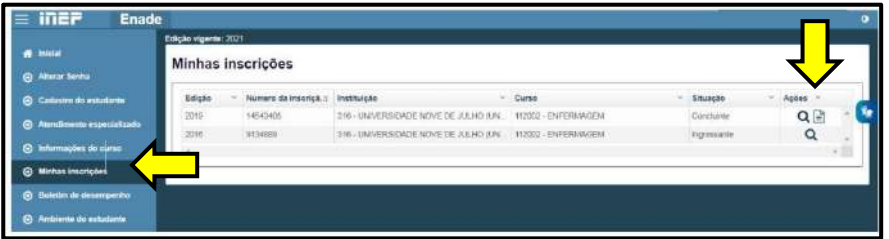

Ao clicar na lupa, em **Visualizar Inscrição,** o Estudante tem acesso a informações acerca de sua inscrição e participação no exame.

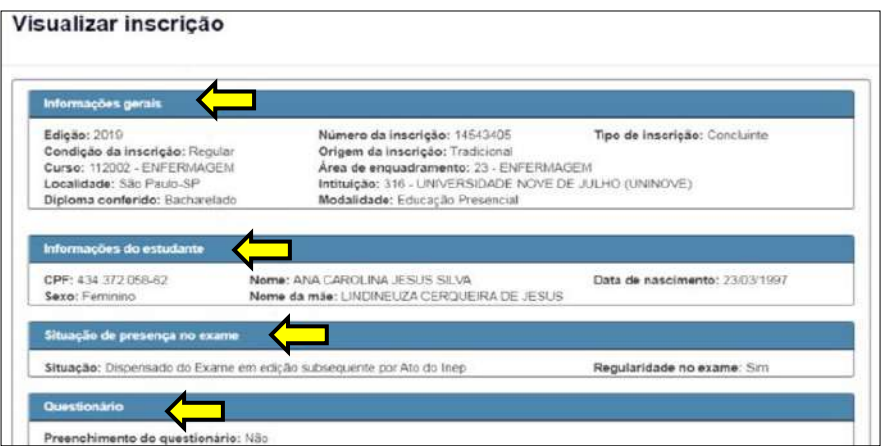

#### <span id="page-16-1"></span>**A Prova do Enade**

A prova do Enade é constituída de duas partes:

**Formação Geral (FG):** composta de 10 questões, sendo 2 discursivas e 8 de múltipla escolha.

**Componente Específico (CE):** composta de 30 questões, sendo 3 discursivas e 27 de múltipla escolha. Totalizando 40 questões.

#### <span id="page-16-2"></span>**Boletim de Desempenho**

Em Boletim de Desempenho, o Estudante acessa o boletim com informações sobre seu desempenho e comparações estatísticas. Apenas o estudante, em seu ambiente restrito, pode visualizar essas informações.

O Boletim de Desempenho está dividido em três blocos sendo: Dados e Nota do estudante, Estatística da prova e Esclarecimentos.

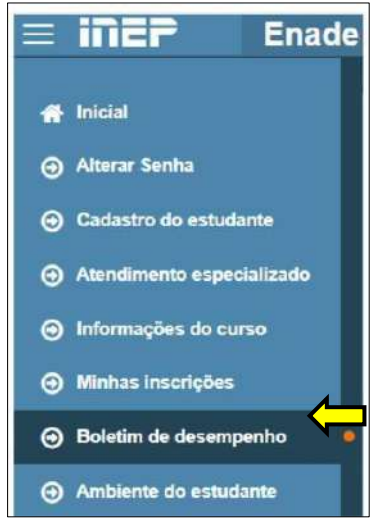

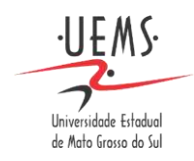

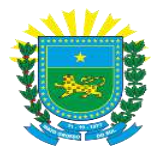

#### <span id="page-17-0"></span>**Checklist de Acompanhamento – Para Coordenadores**

O Coordenador deve orientar os Estudantes concluintes a:

**1)** Acompanhar todos os passos do processo e atentar-se para os prazos estabelecidos.

**2)** Solicitar o Atendimento Especializado e os recursos necessários, além de acompanhar o deferimento/indeferimento de sua solicitação.

**3)** Solicitar o Atendimento por nome social, quando necessário.

**4)** Responder o Questionário do Estudante no prazo estabelecido.

**5)** Verificar com atenção e antecedência o local de prova além da data e horário de início do exame.

**6)** Levar, no dia da prova, documento de identificação válido, nos termos do Edital.

**7)** Ler o edital do Enade, a fim de evitar situações que possam prejudicar a avaliação ou provocar sua eliminação do Exame.

#### <span id="page-17-1"></span>**Fontes**

BRASIL. Ministério da Educação. Edital nº 51, de 24 de junho de 2022. Disponível em: [https://www.in.gov.br/web/dou/-/edital-n-51](https://www.in.gov.br/web/dou/-/edital-n-51-de-24-de-junho-de-2022-410569759) [de-24-de-junho-de-2022-410569759](https://www.in.gov.br/web/dou/-/edital-n-51-de-24-de-junho-de-2022-410569759) . Acesso em: 28 jun. 2022.

BRASIL. Ministério da Educação. Lei 10.861, de 14 de abril de 2004. Disponível em: [http://www.planalto.gov.br/ccivil\\_03/\\_ato2004-](http://www.planalto.gov.br/ccivil_03/_ato2004-2006/2004/lei/l10.861.htm) [2006/2004/lei/l10.861.htm.](http://www.planalto.gov.br/ccivil_03/_ato2004-2006/2004/lei/l10.861.htm) Acesso em: 27 jul. 2021.

CURSO ENADE 2021. Disponível em: [https://enade2021.caeddigital.net/mdl/mod/page/view.php?id=128.](https://enade2021.caeddigital.net/mdl/mod/page/view.php?id=128) Acesso em: 27 jul. 2021.